## Designing a Userview

## **Previous step**

Make sure that you have first completed the previous tutorial - [Designing a List](https://dev.joget.org/community/display/KBv5/Designing+a+List)

1. In the App design page, click on the **Create New Userview** button along the top.

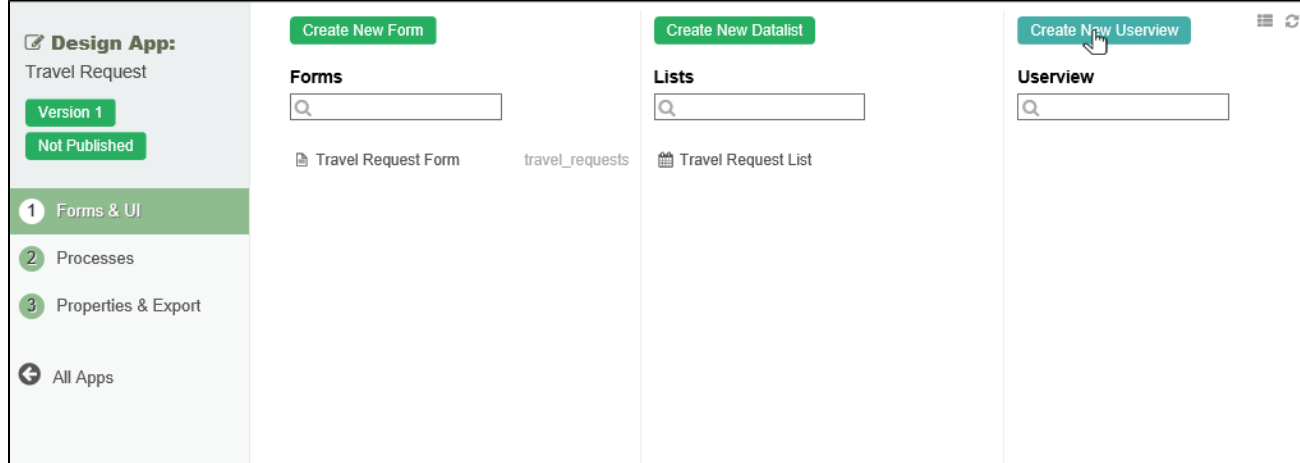

2. Key in the details of the new userview and click on the **Save** button.

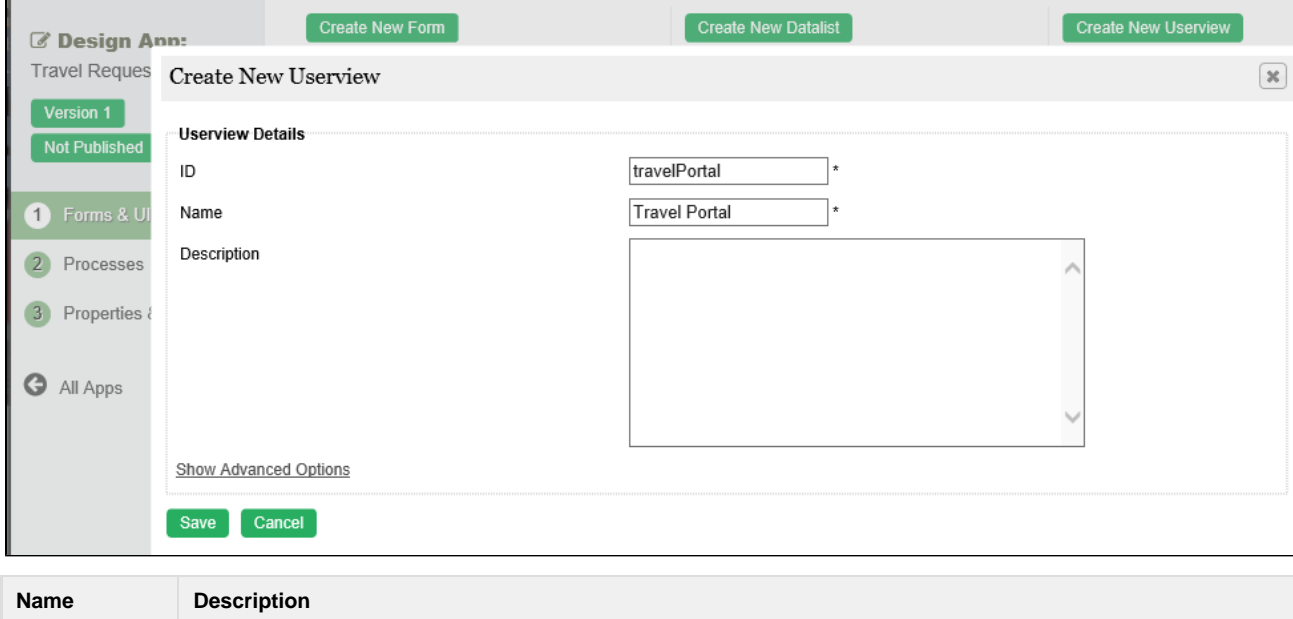

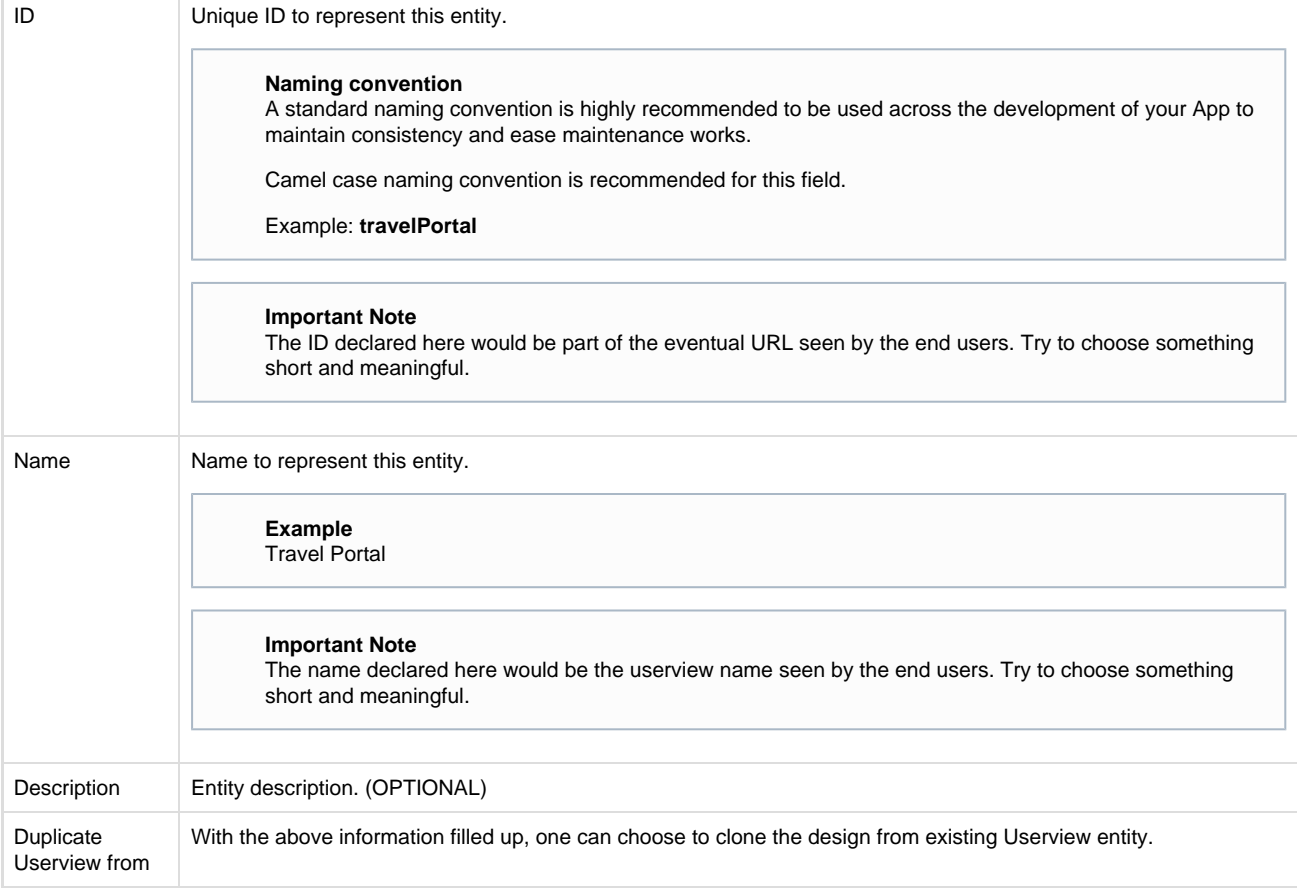

- 3. Click on **Save** to save the userview and launch the **Userview Builder** in a new window. If your browser blocks the popup, click on the form name to launch it.
- 4. The first step in the Userview Builder is the **Design Userview** page. On the **left** is the **palette** containing available **menu elements**. In the middle is the canvas containing the userview **header**, **footer** and one or more **menu categories**.

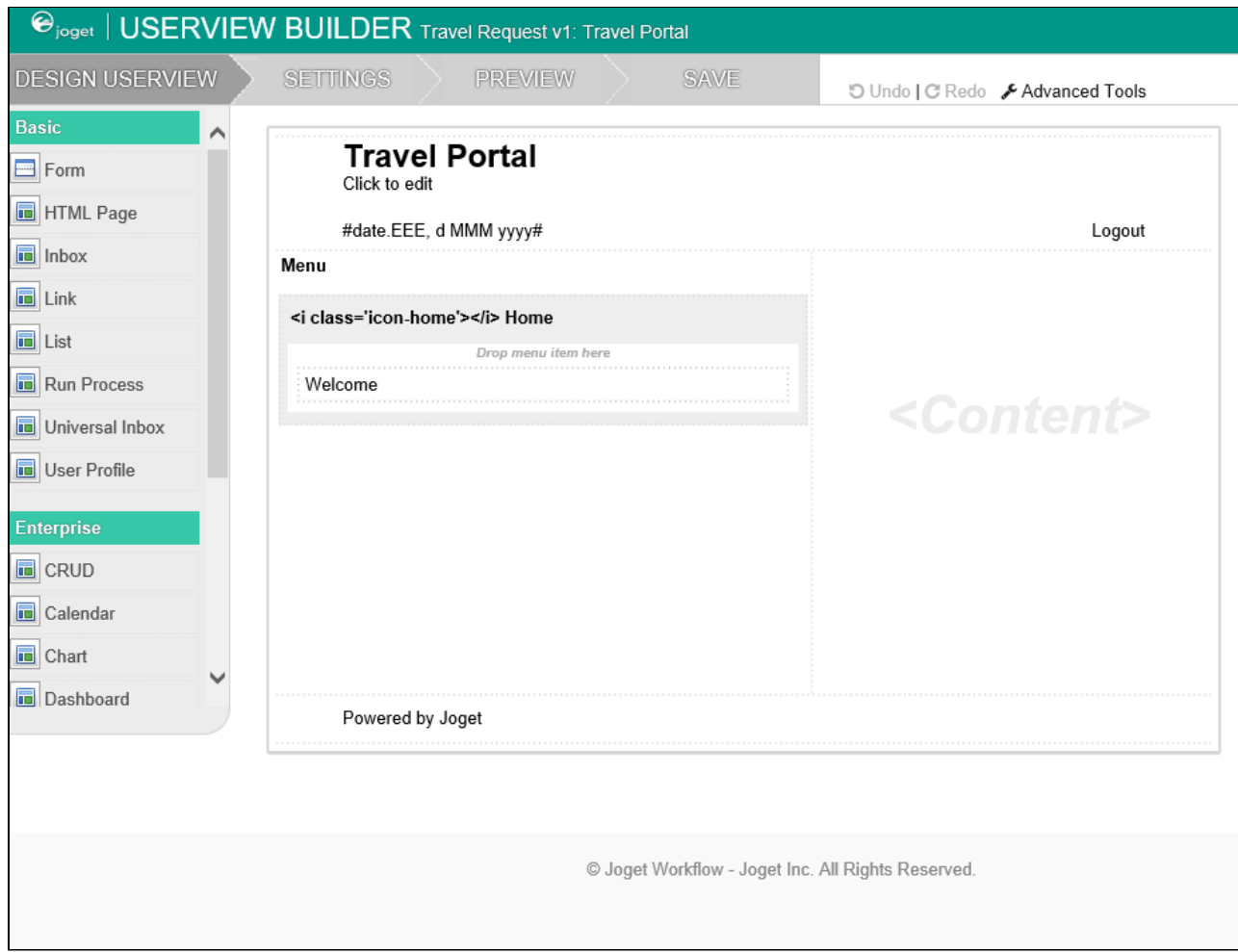

- 5. When you hover over the canvas **Menu**, a button will appear giving you the option to **Add Category**.
- 6. You can click any category name to edit it, and drag categories up and down.
- 7. **Drag** menu elements from the palette into any category.
- 8. Hover over any category or menu element to see the available options.

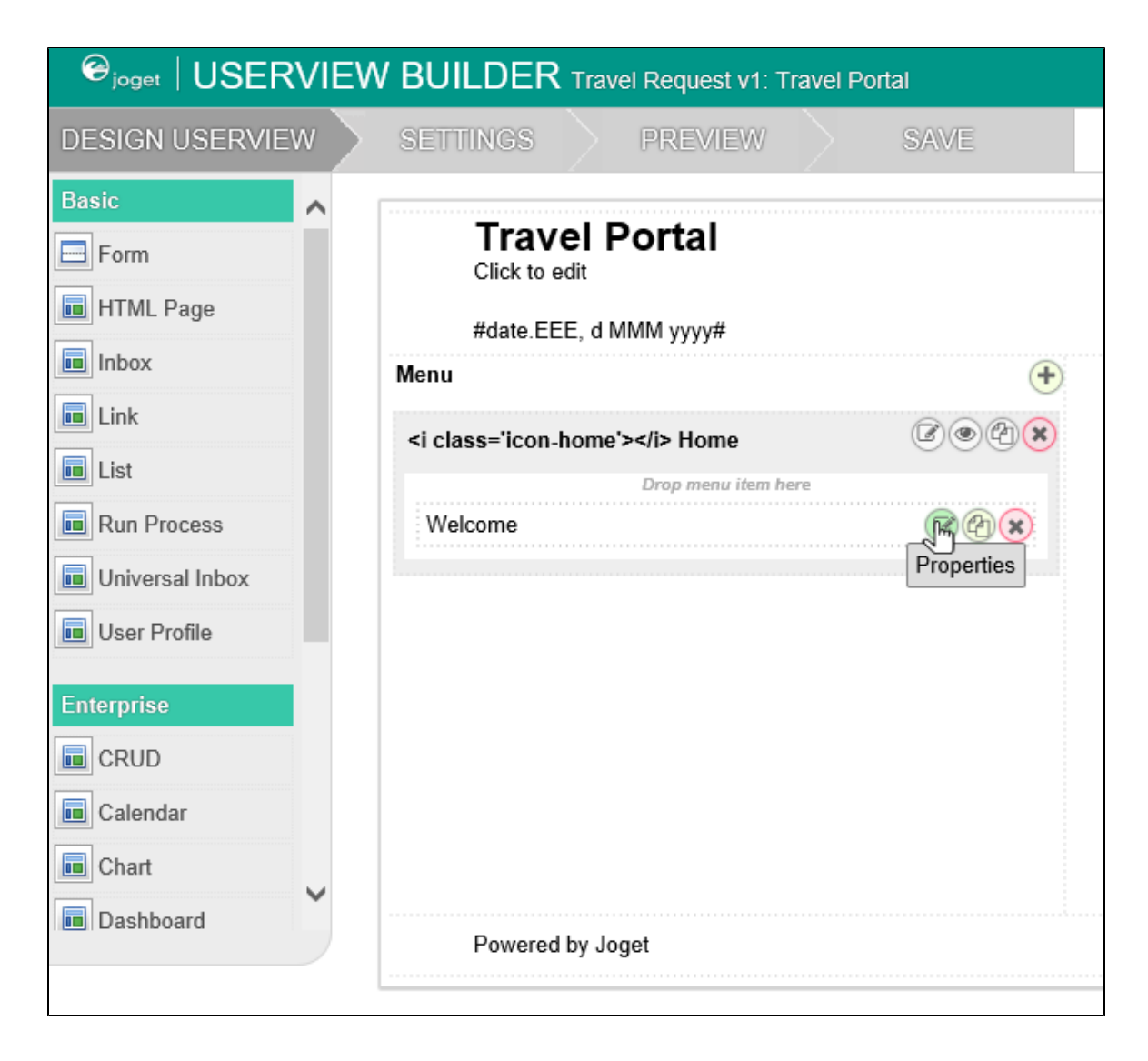

9. Click on **Properties** button to modify each menu element's properties.

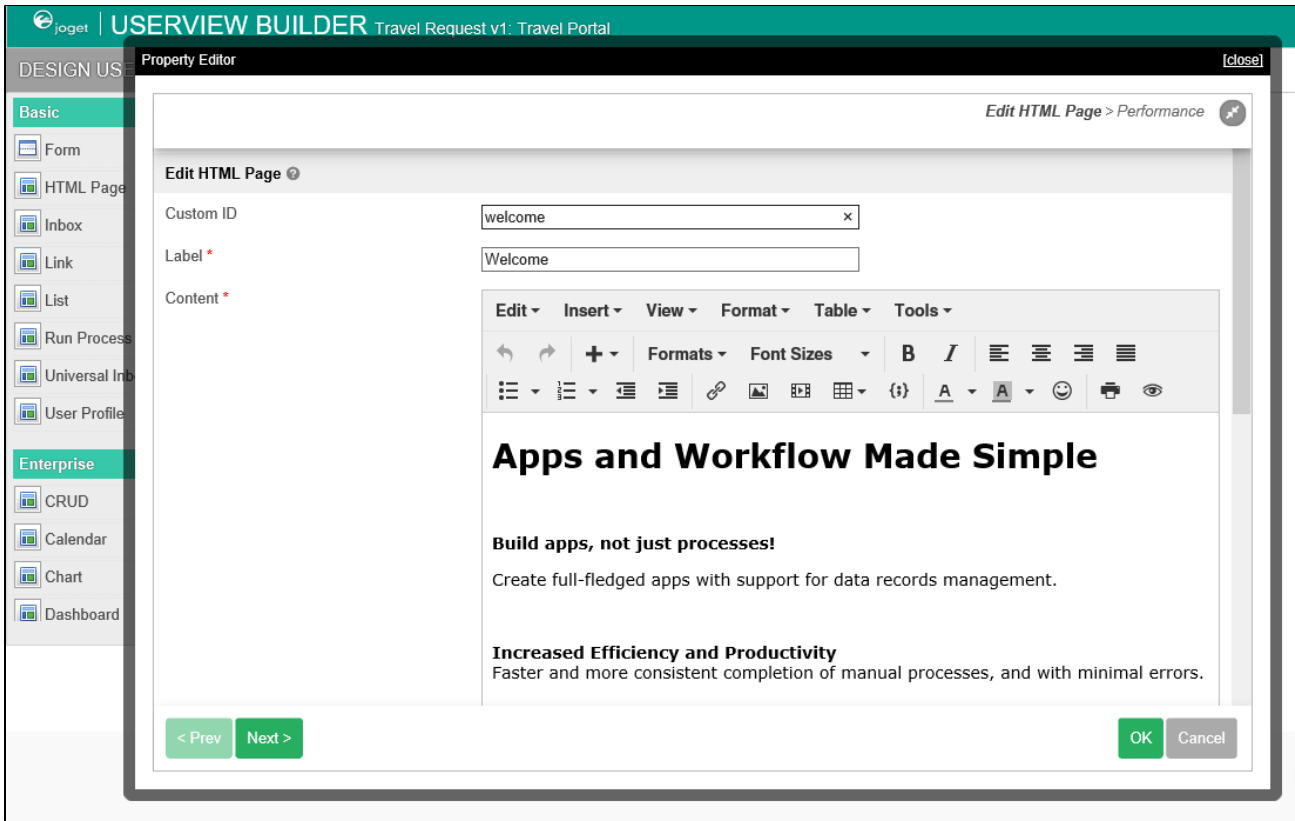

- 10. At any time, you may preview the Userview by clicking on the large **Preview** button at the top.
- 11. Once you have finished designing the Userview, click on the large **Save** button at the top and you will receive confirmation that the Userview is saved. You may then continue to design the Userview, or close the Userview Builder window.
- 12. Before an Userview can be accessed by a normal user, the app needs to be published. To do that, click on the **Not Published** or **Versio ns** link on the left in the App design page.  $\Gamma$

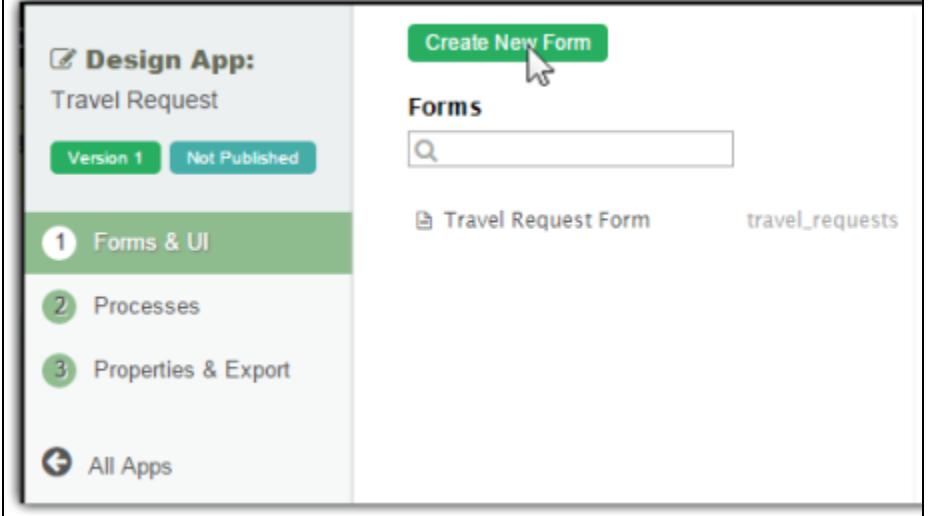

13. A popup displays all versions of the app. Select the radio button next to the latest version and click on the **Publish** button. Once an app is published, its Userviews will be available in the App Center.

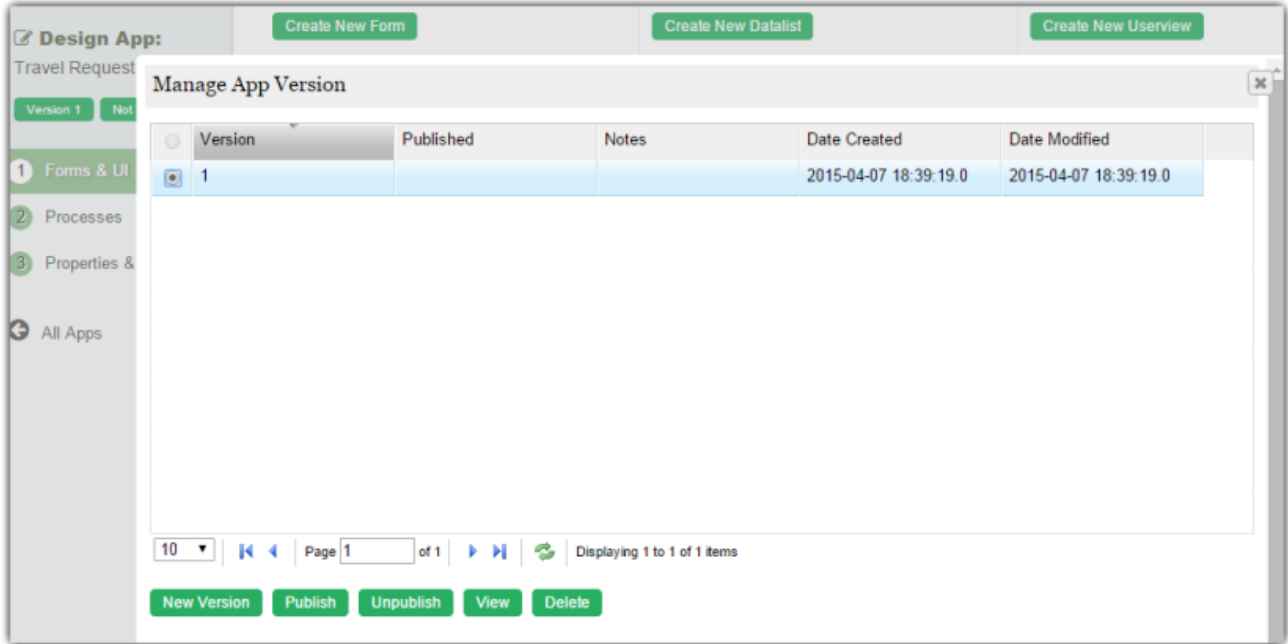